# グラフの編集

グラフの編集には以下のようなものがあります。

- グラフの構成要素毎の編集(追加、削除、詳細設定)
- サイズの変更・移動
- デザイン・レイアウトの変更
- グラフ種類の変更

グラフの構成要素

グラフを構成する要素には「グラフタイトル」「縦軸/横軸」「(縦/横)軸ラベル」「凡例」 「系列名」「データラベル」などの名前があり、マウスポインターを合わせると確認でき ます。

作成したグラフ上に現れていないグラフ要素は、「グラフツール」の「デザイン」タブ左 端の「グラフ要素を追加」ボタンから確認できます。

構成要素の編集を行うには、その構成要素をマウスでクリックするか、「グラフ要素を 追加」ボタンから編集した構成要素を選択します。

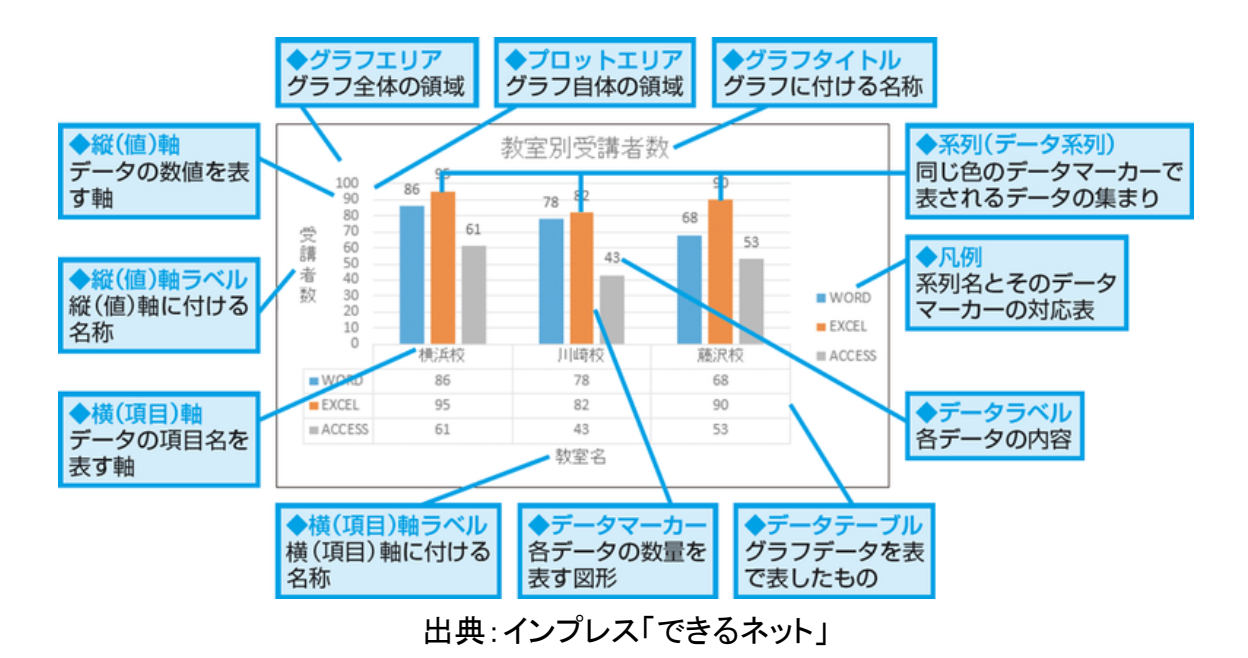

グラフタイトル

グラフにタイトルを入れると、グラフの内容が分かりやすくなります。グラフの作成時に 「グラフタイトル」などの文字が自動的に表示されますので、それをクリックし、上書き してふさわしいタイトルに変更します。

グラフタイトルのフォント、フォントサイズ、フォントの色などは通常の操作で変更でき ます。

グラフタイトルが邪魔な時は、クリックして、「delete」キーなどで削除します。

グラフタイトルを削除してしまった後、再度追加した時は、「グラフ要素を追加」ボタン から「グラフタイトル」を選び、挿入します。「グラフの上」の位置でなく、「中央揃いで重 ねて表示」させることもできます。

#### 【便利知識】

グラフタイトルの欄に「=(セル番号)」を入力すると、指定されたセル内の文字列がグ ラフタイトルとして表示されます。そのセルの文字列が変更されると、自動的にグラフ タイトルも更新されます。

## 凡例

凡例は元の表のタイトル行(または列)から自動的に付加されます。

凡例が邪魔な時は、クリックして、「delete」キーなどで削除します。

「グラフ要素を追加」ボタンから「凡例」を選ぶと、凡例の位置を「上」「下」「左」「右」に 移動できます。

#### 【便利知識】

凡例のオプションを使えば、凡例をグラフに重ねて表示させることもできます。

【便利知識】

元の表にある系列名が長すぎて凡例がきれいに収まらないときは、グラフに直接入 力して短くできます。フォント、フォントサイズ、フォントの色なども通常の操作で変更で きます。

軸ラベル

棒グラフや折れ線グラフなどには、縦軸(値の軸)と横軸(項目の軸)が出てきます。 軸ラベルは、文字通り軸に付ける名称で、軸ラベルを使用すると、縦軸と横軸の内容 をそれぞれ分かりやすく伝えることができます。

グラフ作成直後には、軸ラベル(軸の名称)が付いていません。

「グラフ要素を追加」ボタンから「軸ラベル」を選ぶと、さらに横軸(「第 1 横軸」)か、縦 軸(「第 1 縦軸」)かを選べます。

「第1縦軸」を選んでクリックすると、グラフの左端に「軸ラベル」の文字が、90度左に 傾いた状態で、下から上に向かって出てきますので、それをクリックし、上書きしてふ さわしい名称に変更します。

「第 1 横軸」を選んでクリックすると、グラフの下に(凡例がグラフの下にある時は、グ ラフと凡例の間に)横書きで出てきますので、それをクリックし、上書きしてふさわしい 名称に変更します。

軸ラベルの文字のフォント、フォントサイズ、フォントの色などは通常の操作で変更で きます。

#### 【便利知識】

軸ラベルを付けなくても内容が分る場合には、軸ラベルを付けない方が良い(ごちゃ ごちゃしない)です。この例題のケースでは、横軸は商品名、あるいは月、ですので、 省いた方が良いでしょう。

【便利知識】

棒グラフと折れ線グラフが混在する複合グラフなどでは、第 2 縦軸(あるいは第 2 横 軸)を選ぶことができるようになります。

#### 【便利知識】

縦軸の軸ラベルを設定した時に、文字の向きが横書きで下から上に向かっているの は英字のラベルのためで、日本語の題名の場合は、上から下に向かう縦書きの方が 見やすいです。軸ラベルを選択している状態で、以下のいずれかの方法で方向を変 えることができます。

- 「ホーム」タブの「方向」アイコンで、「縦書き」を選ぶ
- 右クリックして、ショートカットメニューから「軸ラベルの書式設定」を選び、右サ イドに出てくる画面から「タイトルのオプション」の「サイズとプロパティ」アイコン をクリックして、「文字列の方向」で「縦書き」を選ぶ

後者は複雑に見えますが、右クリックで書式設定を選ぶ方法は、グラフの各要素の細 かな設定を行う汎用的な手順ですので、ぜひ身に着けてください。

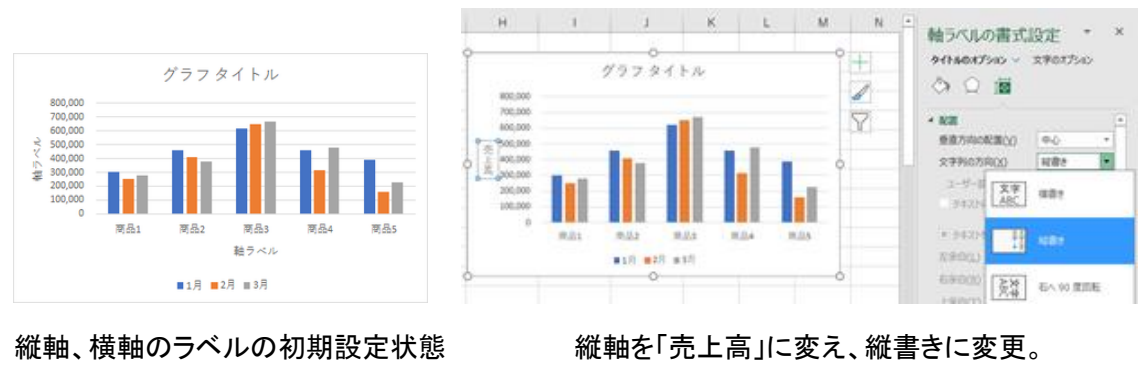

横軸ラベルは削除

## データラベル

グラフに数値を表示したいときは、データラベルを利用します。 データラベルは、グラフ作成直後には付いていません。

「グラフ要素を追加」ボタンから「データラベル」をクリックして、データラベルの表示位 置を選択します。データラベルの表示位置の選択肢は、グラフの種類に応じて自動的 に変わります。(下図参照)

色々試して、最適なものを選んでください。

【便利知識】

グラフのデータマーカー(各データの数量を表す図形)を選択していない状態で、デー タラベルを追加した時は、全てのデータマーカーにデータラベルが付きます。

特定のデータマーカーを選択している状態で、データラベルを追加した時は、選択し ているデータマーカーのみにデータラベルが付きます。(系列で選択されているときは、 その系列全体に、個別のデータマーカーが選択されているときは、そのデータマーカ ーのみに付きます。)

データマーカーを選択した際、最初は同じ系列のデータマーカー全体が選択されます。 もう一度クリックすると、そのデータマーカーのみが選択されます。

| 自動保存 (● ォラ)<br>ファイル<br>ホーム                                                                                                    | 闓<br>- 8<br>B<br>G<br>・三<br>۳<br>挿入<br>ページレイアウト<br>指圖<br>タッチ                                                       |
|----------------------------------------------------------------------------------------------------|----------------------------------------------------------------------------------------------------|
| クラフ野道<br>クイック<br>を追加·レイアウト                                                                                                    | $G_{\mathbf{c}}$<br><b>TEMPERA</b><br>400u<br>色の<br>変更                                                             |
| 軸(X)<br>浙<br>哂<br>軸ラベル(A)<br>ō<br>グラフ タイトル(C)<br>Ōñ<br>データ ラベル(D)<br>Д<br>データ·テーブル(B) ▶<br>誤差範囲(E)<br>Ôh<br>臦<br>目盛線(G)<br>$\mathbb{R}^{\square}$<br>凡例(L)<br>诹<br>提(I)<br>U.<br>近似曲線(I)<br>ď<br>ロージク(U) | ٠<br>ा<br>Ŀ<br>٠<br>SL(N)<br>۰<br>岫<br>中央(C)<br>$\rightarrow$<br>÷<br>内部外侧(E)<br>líh<br>٠<br>内側軸寄り(B)<br>lılı<br>r |
| 1,785,000<br>8<br>$\overline{9}$<br>10                                                                                                    | 外側(Q)<br>lñh<br>$\overline{2}$<br>lıh<br>データ吹き出し(U)                                                                |
| 11                                                                                                    | その他のデータ ラベル オプション(M)                                                                                               |

# 円グラフ

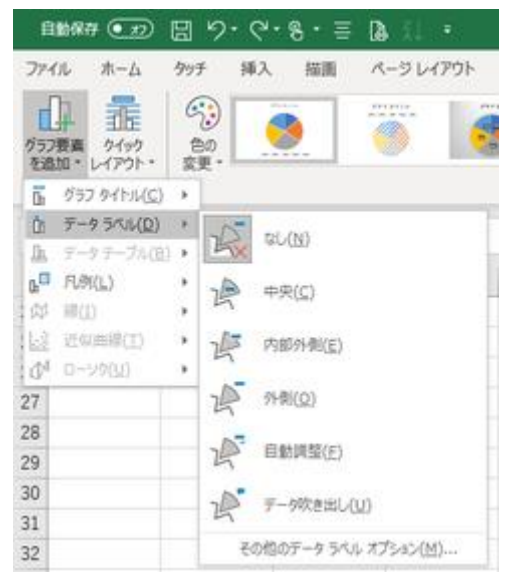

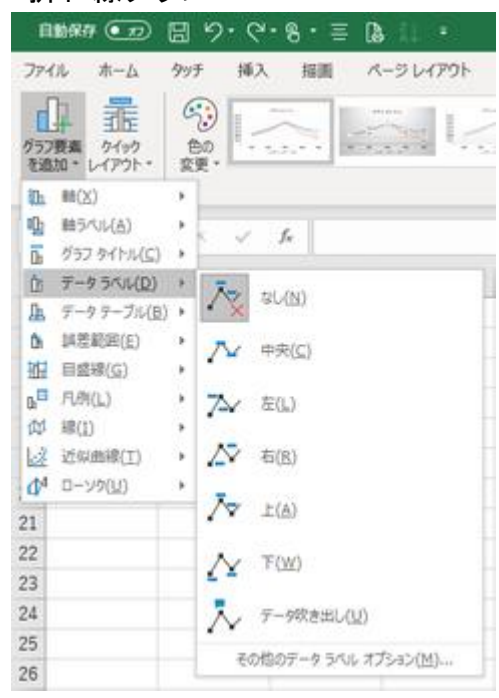

棒グラフ あんない かいしん あんない 折れ線グラフ

データラベルには、値のほかに系列名や分類 名を表示できます。複数の項目を表示すること も可能で、その場合「区切り文字」で、区切り方 (「,」(カンマ)や改行など)を指定します。

データラベルをクリックすると、右側に「データ ラベルの書式設定」画面が現れます。右端の 「ラベルオプション」のアイコンをクリックして、さ らに「ラベルオプション」の文字列を選ぶと、「ラ ベルの内容」や「ラベルの位置」を設定できま す。

データラベルの書式設定は選択された系列単 位に(または特定のデータマーカーに)適用さ れます。

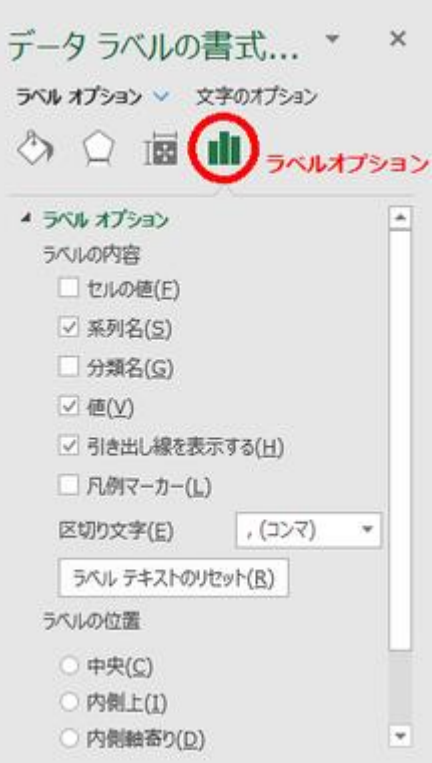

【便利知識】

値を消して、系列名などのみにもできます。

【便利知識】

円グラフでは、グラフ上に項目名とパーセンテージを表示すると、分かりやすくなりま す。また、凡例が不要となり、レイアウトがすっきりします。

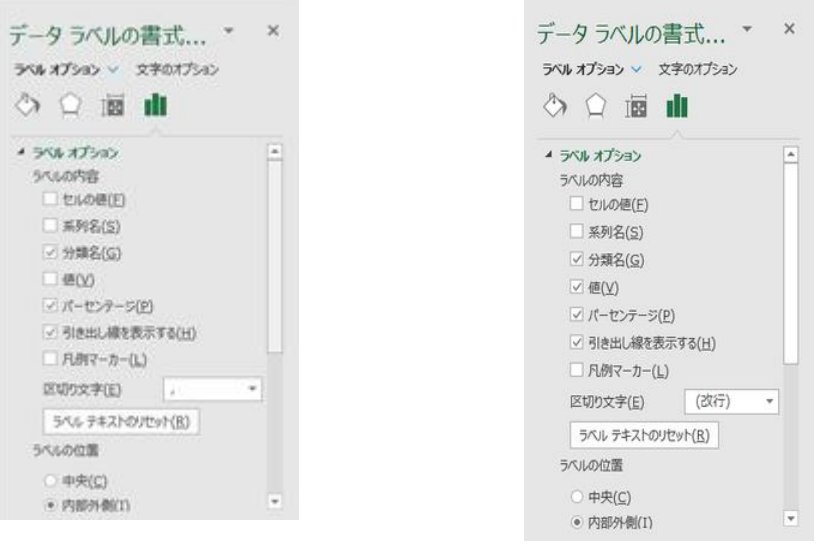

項目名+% 項目名+値+%

パーセンテージだけでなく、値も表示する場合は、区切り文字を「改行」にすると見栄 えが良くなります。

【便利知識】

パーセンテージは、四捨五入されて整数で表示されます。

小数点以下を表示させるには、「ラベルオプション」の下にある「表示形式」で、カテゴ リを「パーセンテージ」に変え、小数点以下の桁数の数字を設定します。

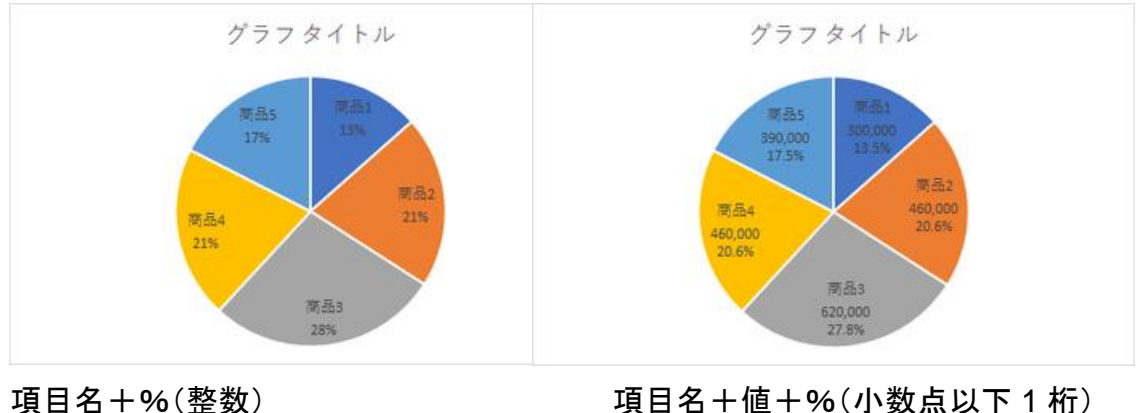

軸

棒グラフや折れ線グラフなどを作成すると、軸の項目や値の目盛りは自動的に作成 されます。

そのままで良いことが多いかと思いますが、時には、目盛りの範囲(最大値、最小値) を変えたり、目盛りの間隔を変えたりしたい場合もあるでしょう。 「軸の書式設定」でこれらを変更できます。

軸をクリックすると、右側に「軸の書式設定」画面が現れます。右端の「軸のオプション」 のアイコンをクリックすれば、目盛りの範囲や間隔などを変えることができます。

軸の目盛りに振られる数値の桁が大きい場合 は、元の表を直さなくても、「軸の書式設定」で 表示単位を「万」に設定すると、下 4 桁の数値 を省略できます。データラベルの数値も自動 的に同様の処理がされます。

表示単位は「百」「千」「万」「十万」「百万」「千 万」「億」「十億」「兆」から選択できます。(「百 億」「千億」は選べません。)

【便利知識】

表示単位の「万」は、縦軸の左上に表示されま す。但し、左 90 度に回転した状態になってい るので、縦書きにした方が良いでしょう。 また、場所も軸の数字の右上辺りにした方が 見た目が良いでしょう。

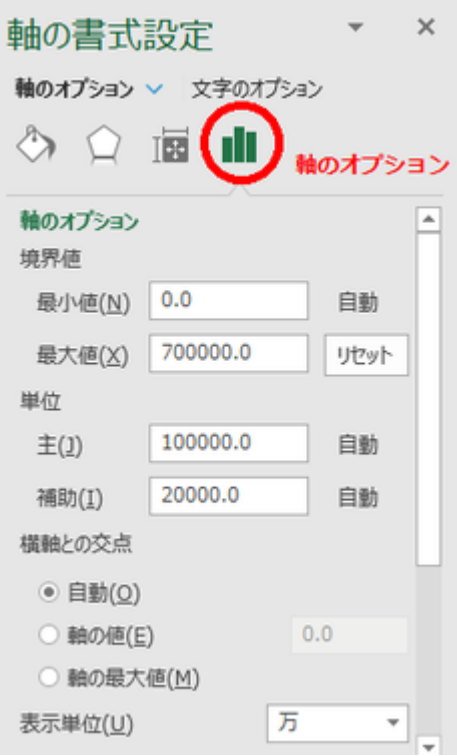

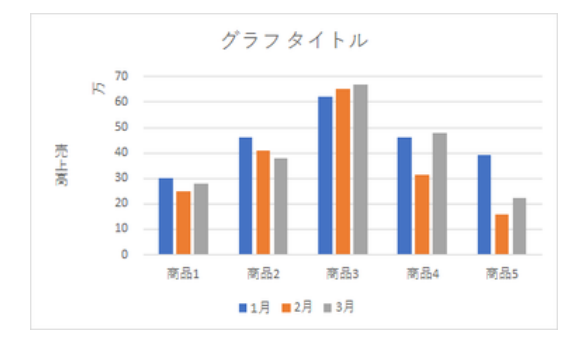

最大値を 700000(70 万)に、 「万」を縦書きにして、移動 表示単位を「万」に変更

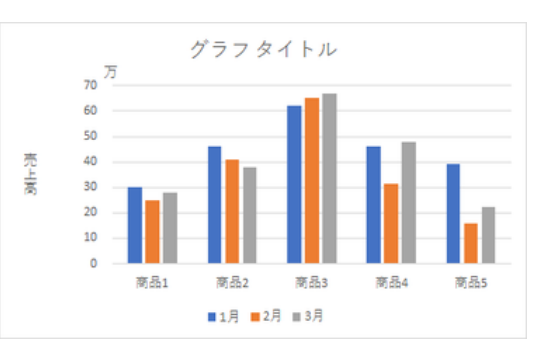

表示単位を移動すると、軸ラベルと軸の間の空間が空き過ぎてしまい、グラフのレイ アウトが美しくなくなります。

プロットエリア(グラフ自体の領域)を選択し、枠線あるいは対角の頂点をドラッグする などで、プロットエリアの位置やサイズを変更して、調整します。

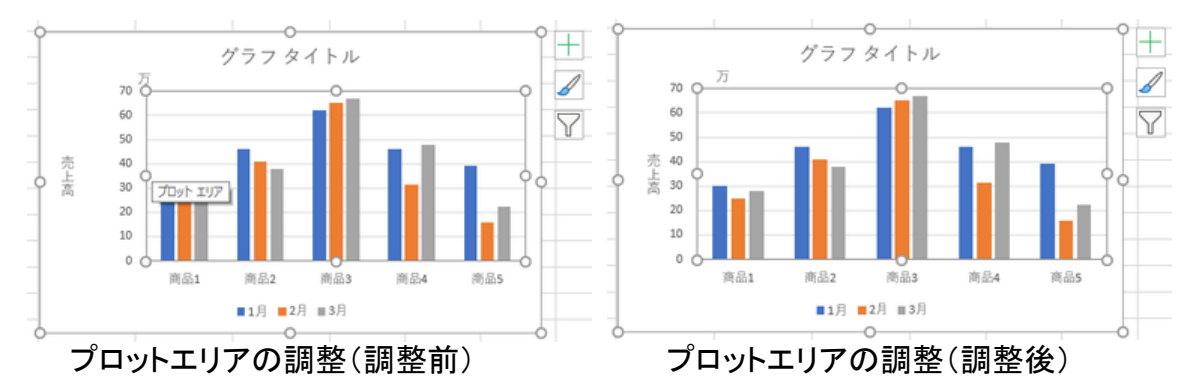

【便利知識】

プロットエリアをドラッグすると、軸や軸ラベル、データラベルも同時に移動します。た だし、個別に手動で設定・移動したデータラベルなどは元の位置のままです。

# データテーブル

棒グラフや折れ線グラフなどでは、グラフの下にデータを表組みすることができます。 この表を「データテーブル」と言います。データテーブルを表示すれば、元データの表 を参照しなくてもグラフの数値を確認できます。

データテーブルは、元の表のデザイン如何に関わらず、グラフに見合った形で表組み がされます。

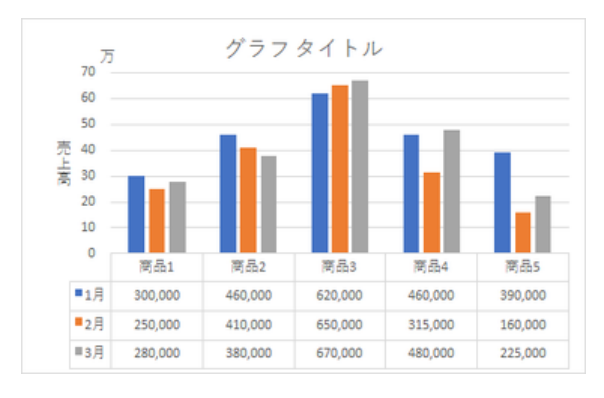

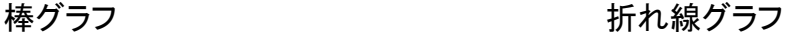

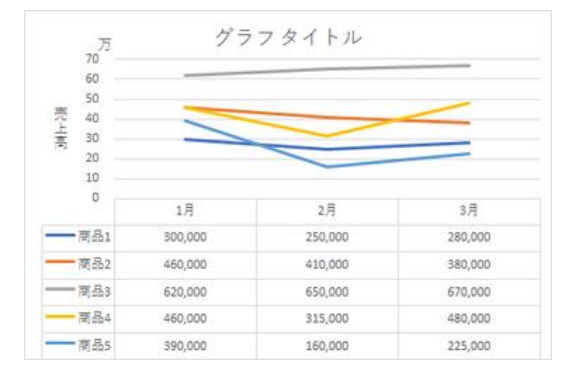

データテーブルの項目名に凡例マーカーを付けるか、付けないかを選ぶことができま す。凡例マーカーを付けた時は、凡例を消す(削除する)と良いでしょう。

【便利知識】

軸の表示単位を設定した時でも、データテーブル上の値は元の桁数のままです。

【便利知識】

データテーブルを表示する場合は、データラベルは付けないことが普通ですが、特に 強調したいデータマーカーがある時には、敢えてデータラベルを付けるのも良い方法 です。

# テキストや図形の挿入

単位の挿入

「軸」に「表示単位」を設定した場合(前述参照)を除いては、グラフには値の「単位」が 表示されません。また、グラフの作成・編集において、単位表示を設定する標準的な 機能も用意されていません。

仕方がないので、単位を表示するには、

- 軸ラベルの一部として単位を明記する 例:軸ラベル= 売上高(単位: 万円)
- 任意の文字列を挿入する方法で単位を明記する 例:軸の最上値の近くに「万 円」を挿入

のいずれかの方法を取らざるを得ません。

後者は、以下の手順となります。

- 1. 単位を挿入するグラフを選択する
- 2. 「挿入」タブから、図形の「テキスト ボックス」をクリックする
- 3. 単位を表示したい位置付近で、ク リックする
- 4. 単位の文言(例:万円)を書き込む
- 5. ドラッグして単位の文言の位置を 調整する さんじょう かんじょう かんきゅう 単位の挿入例

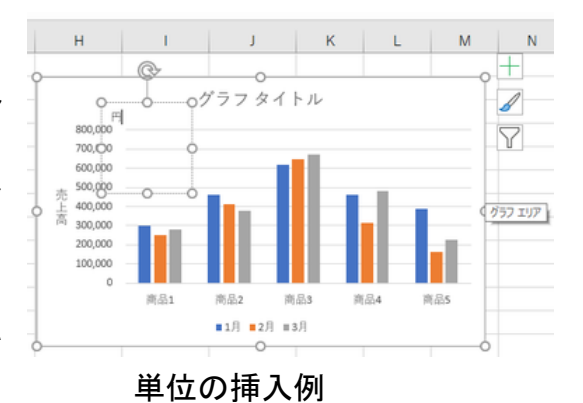

テキストの挿入

グラフの中に任意の文字列や文章を入れることができます。手順は、単位の挿入と 全く同じです。

【便利知識】

一般のテキストボックス同様、テキストのフォント、フォントサイズ、フォントの色を選ぶ ことができ、また、テキストを枠線で囲ったり、領域を任意の色で塗りつぶしたりできま す。

図形の挿入

テキストボックスの代わりに、直線や吹き出しなどの図形を選ぶことで、グラフの中に、 直線や吹き出しなどの図形を入れることができます。

【便利知識】

グラフに図形(テキストを含む。以下同じ)を配置したい場合、グラフを選択してからグ ラフエリアに図形を挿入することで、その図形はグラフ要素になります。グラフを選択 せずに図形を描画した場合、グラフ上に配置されているように見えても、その図形は グラフ要素ではありません。グラフを移動したとき、グラフ要素でない図形はグラフと 一緒に移動できないので注意してください。